## 6 Select YES or NO and touch .

## **Copying Files by Date**

Videos are sorted and copied according to the date on which they were recorded.

 $1\,$  Select "SELECT AND CREATE" and touch  $\textcircled{\ensuremath{\ensuremath{\ensurem$ 

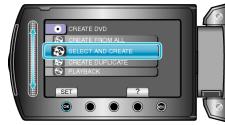

2 Select the media for copying and touch  $\circledast$ .

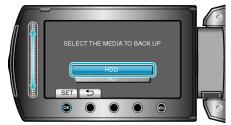

3 Select "CREATE BY DATE" and touch @.

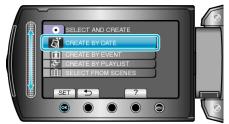

4 Select the desired recording date and touch .

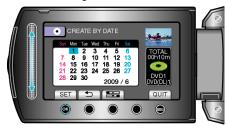

5 Select "ALL" and touch  $\textcircled{\sc os}$ .

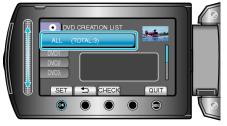

- The number of discs required to copy the files is displayed. Prepare the discs accordingly.
- Touch "CHECK" to check the file to copy.

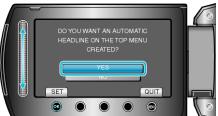

- When "YES" is selected, videos with similar recording dates are displayed in groups.
- When "NO" is selected, videos are displayed according to recording dates.
- 7 Select "EXECUTE" and touch .

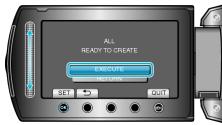

- When "INSERT NEXT DISC" appears, change the disc.
- 8 After copying, touch  $\circledast$ .

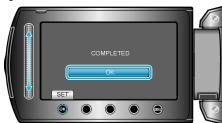

 $\boldsymbol{9}~$  Close the LCD monitor, then disconnect the USB cable.

## CAUTION:-

- Do not turn off the power or remove the USB cable until copying is complete.
- Files that are not on the index screen during playback cannot be copied.

## NOTE:

• To check the created disc, select "PLAYBACK" in step 1.